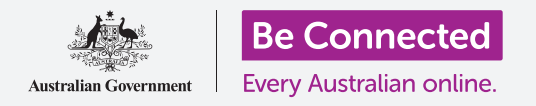

# Máy tính xách tay chạy Windows: Chuẩn bị cho việc cài đặt

#### **Cài đặt lại Windows trên máy tính của quý vị để đảm bảo an toàn và sẵn sàng bắt đầu như mới.**

Một chiếc máy tính chạy Windows đã qua sử dụng, cho dù quý vị mua hay được tặng bởi bạn bè hoặc gia đình, cần phải được cài đặt lại trước khi quý vị có thể an toàn sử dụng nó. Việc cài đặt lại máy tính sẽ xóa tất cả các tệp và thông tin cá nhân của chủ sở hữu trước đó và cho phép quý vị cài đặt máy tính của quý vị như là mới tinh.

## Quý vị sẽ cần những gì

 đó là Windows 10. Để biết thêm thông tin về Windows 10, hãy tham khảo hướng dẫn *Máy tính*  Trước khi bắt đầu khóa học này, máy tính của quý vị phải có phiên bản Windows mới nhất, *xách tay chạy Windows: Bảo mật và quyền riêng tư*. Quý vị cũng cần kiểm tra xem máy tính của quý vị có được kết nối với nguồn điện, được bật lên và hiển thị màn hình **Đăng nhập (Sign-in)** không. Nếu quý vị có sử dụng chuột thì bảo đảm rằng nó được kết nối đúng cách.

#### Những bước đầu tiên

Vì máy tính của quý vị đã được bật, nên sẽ phải có gì đó hiển thị trên màn hình. Nếu màn hình màu đen, máy tính của quý vị có thể đang ở chế độ ngủ.

Ấn nhẹ vào **Phím cách (Space bar)** trên bàn phím để đánh thức nó dậy. Nếu không có gì xảy ra, nhấn nhanh nút nguồn để bật máy tính của quý vị.

Nếu màn hình yêu cầu quý vị chọn ngôn ngữ, máy tính chạy Windows của quý vị đã được cài đặt lại và sẵn sàng cho việc cài đặt. Quý vị có thể bỏ qua để đi tới khóa học có tên là *Máy tính xách tay chạy Windows: Cài đặt (Set up)*  để hoàn tất cài đặt cho máy tính của quý vị.

Nếu quý vị thấy màn hình **Đăng nhập (Sign-in)** có nghĩa là quý vị sẽ cần phải cài đặt lại máy tính của mình. Để tiếp tục, quý vị sẽ cần mật khẩu hoặc mã PIN của chủ sở hữu trước đó, vì vậy hãy chắc chắn rằng họ sẽ hỗ trợ quý vị trong việc này. Nếu không có mật khẩu hoặc mã PIN của họ, quý vị sẽ không thể cài đặt lại máy tính.

Khi mật khẩu hoặc mã PIN đã được nhập, màn hình sẽ thay đổi thành **Màn hình nền (Desktop)**, và quý vị có thể tiếp tục.

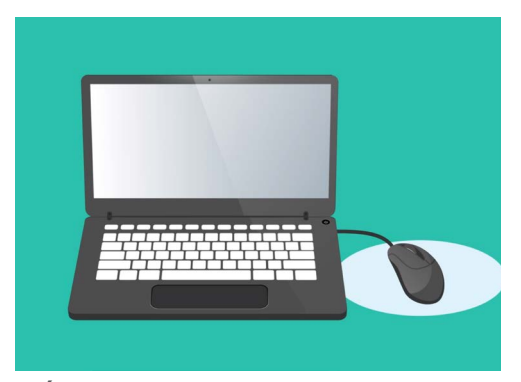

Nếu quý vị sử dụng chuột với máy tính xách tay của mình, bảm bảo rằng nó được kết nối đúng cách trước khi bắt đầu Cài đặt lại

# Máy tính xách tay chạy Windows: Chuẩn bị cho việc cài đặt

#### Tìm tùy chọn Khôi phục (Recovery) trong Cài đặt Windows (Windows Settings)

Để cài đặt lại máy tính, quý vị sẽ phải sử dụng một tính năng có tên là **Khôi phục Windows (Windows Recovery)**.

Quý vị có thể tìm thấy nó trong menu **Cài đặt Windows (Windows Settings)**. Để mở menu này:

- **1.** Nhấp vào nút **Bắt đầu (Start)** ở góc dưới cùng bên trái màn hình. Thanh **menu Bắt đầu (Start)** sẽ bật lên.
- **2.** Ở bên trái ngoài cùng **menu Bắt đầu (Start)**, tìm biểu tượng hình răng cưa nhỏ và nhấp vào nó. Bảng **điều khiển** Cài đặt Windows (Windows Settings) sẽ xuất hiện.
- **3.** Ở dưới cùng, tìm **Cập nhật & Bảo mật (Update & Security)**. Nếu không thấy nó, quý vị có thể kéo con chuột xuống dưới cho đến khi nó xuất hiện. Nhấp vào để mở nó.
- **4.** Trong menu bên trái, nhấp vào **Khôi phục (Recovery)**. Phía bên phải màn hình sẽ thay đổi để hiển thị các tùy chọn **Khôi phục (Recovery)** .

# Sẵn sàng để cài đặt lại máy tính của quý vị

Ở trên cùng các tùy chọn **Khôi phục (Recovery)** quý vị có thể thấy tùy chọn Cài đặt lại máy tính này (Reset this PC). Làm như vậy sẽ xóa an toàn mọi thông tin cá nhân, tệp và ứng dụng của chủ sở hữu trước.

- **1.** Nhấp vào nút có chữ **Bắt đầu (Get Started)**.
- **2.** Một cửa sổ màu xanh có chữ **Cài đặt lại máy tính này (Reset this PC)** sẽ mở ra và yêu cầu quý vị chọn giữ lại dữ liệu người dùng hay xóa mọi thứ. Một hộp màu xanh có nghĩa là
- **3.** Vì quý vị muốn xoá mọi thông tin cá nhân, tệp và ứng dụng của chủ sở hữu trước, hãy nhấp vào **Loại bỏ mọi thứ (Remove everything)**.
- **4.** Sẽ mất một phút hoặc lâu hơn để máy tính của quý vị chuẩn bị sẵn sàng mọi thứ. Sau đó, nó sẽ cho quý vị thấy một số **Cài đặt thêm (Additional settings)**, mà quý vị có thể sử dụng để việc Cài đặt lại an toàn hơn. Nhấp vào **Thay đổi cài đặt (Change settings)**.

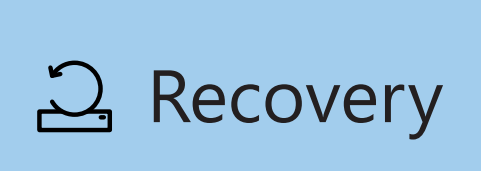

 (Windows Settings) Tuỳ chon Recovery xuất hiện trong menu Cài đặt Windows Cập nhật & Bảo mật (Update & Security)

### Chọn một tuỳ chọn

**Xoá hết mọi thứ**

quý vị nên kiểm tra cẩn thận hành động mà quý vị sắp thực hiện

# Máy tính xách tay chạy Windows: Chuẩn bị cho việc cài đặt

- **5.** Thông tin sẽ thay đổi để hiển thi tùy chon **Xóa dữ liệu (Data erasure)**. Nó xóa tất cả dữ liệu, thông tin và ứng dụng của chủ sở hữu trước và là cách an toàn nhất để cài đặt lại máy tính đứng tên chủ cũ. Nhấp vào công tắc để bật **Xóa dữ liệu (Data erasure)**.
- **6.** Nhấp vào **Xác nhận (Confirm)** để tiếp tục cài đặt lại.

## Thực hiện Cài đặt lại (Reset)

Máy tính của quý vị chưa bắt đầu xóa bất cứ dữ liệu nào, nhưng khi xuất hiện **Sẵn sàng cài đặt lại PC này (Ready to reset this PC)** thì đó là cơ hội cuối cùng để chủ sở hữu trước đó sao lưu mọi tệp hoặc hình ảnh. Sau đây sẽ không có cơ hội để quay lại!

Việc cài đặt lại sẽ mất từ 30 đến 60 phút, tùy thuộc vào lượng dữ liệu sẽ phải xóa.

Khi quý vị đã sẵn sàng, nhấp **Cài đặt lại (Reset).**

Việc cài đặt lại bắt đầu, đầu tiên là với màn hình **Chuẩn bị cài đặt lại (Preparing to reset)**. Tỷ lệ phần trăm sẽ cho thấy còn bao lâu nữa thì việc cài đặt lại sẽ hoàn thành. Máy tính của quý vị sẽ khởi động lại nhiều lần và sau đó hiển thị màn hình đen có biểu tượng Windows, tên của nhà sản xuất máy tính hoặc một màn hình đen trống trơn.

Tất cả những màn hình này đều nằm trong một quá trình cài đặt lại bình thường.

## Kết thúc

Khi quý vị thấy một màn hình yêu cầu quý vị **Chọn một ngôn ngữ (Select a language)**, có nghĩa là máy tính của quý vị đã được cài đặt lại và sẵn sàng cho việc cài đặt mới.

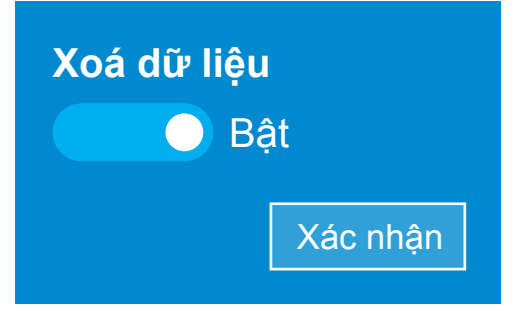

Sau khi quý vị nhấp Xác nhận (Confirm), chủ sở hữu trước sẽ có cơ hội cuối cùng để sao lưu mọi tệp hoặc ảnh vẫn còn trên máy tính

# Chuẩn bị cài đặt lại

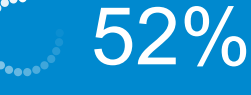

Tỷ lệ phần trăm sẽ cho thấy còn bao lâu nữa thì việc cài đặt lại sẽ hoàn thành